## **How Do I Enable Factory Pre-Install for SLR?**

## **Contents**

**For External Customer / Partner Use Only:** These instructions are provided to help customers / partners perform the action themselves to resolve the issue. If the customer / partner runs into issues in the instructions, please have them open a case with licensing support (<https://www.cisco.com/go/scm>) To help resolve. Please DO NOT perform these actions yourself if you are an internal Cisco resource outside of the Licensing Support team.

Before you start, ensure that you have:

- Active Cisco.com account.
- Smart account administrator user role.
- Prerequisite for SLR:
	- Order needs to be assigned to SA VA,
	- Product OS version should support SLR preinstall, use the link to check product supports SLR preinstall: [https://software.cisco.com/software/smart](https://software.cisco.com/software/smart-licensing/assets/ProductDetails/External_Page_Products.htm?bust=09122022)[licensing/assets/ProductDetails/External\\_Page\\_Products.htm?bust=09122022](https://software.cisco.com/software/smart-licensing/assets/ProductDetails/External_Page_Products.htm?bust=09122022) ○

Step 1: Go to [Cisco Software Central](https://software.cisco.com) and log in with your Cisco.com credentials.

Step 2: Select the Smart Account from the Smart Account Selector at the top right corner.

Step 3: Click on the Manage Licenses link under the Smart software Manager section.

Step 4: On the Smart Software Licensing page, click the Preferences tab.

Step 5: From the Reserved License Preinstallation drop-down list, select one of the options:

- Enabled on All Virtual Accounts
- Enabled on Selected Virtual Accounts
- Disabled (by default)
- **Step result**: The system returns to the Preferences tab. Click Save.

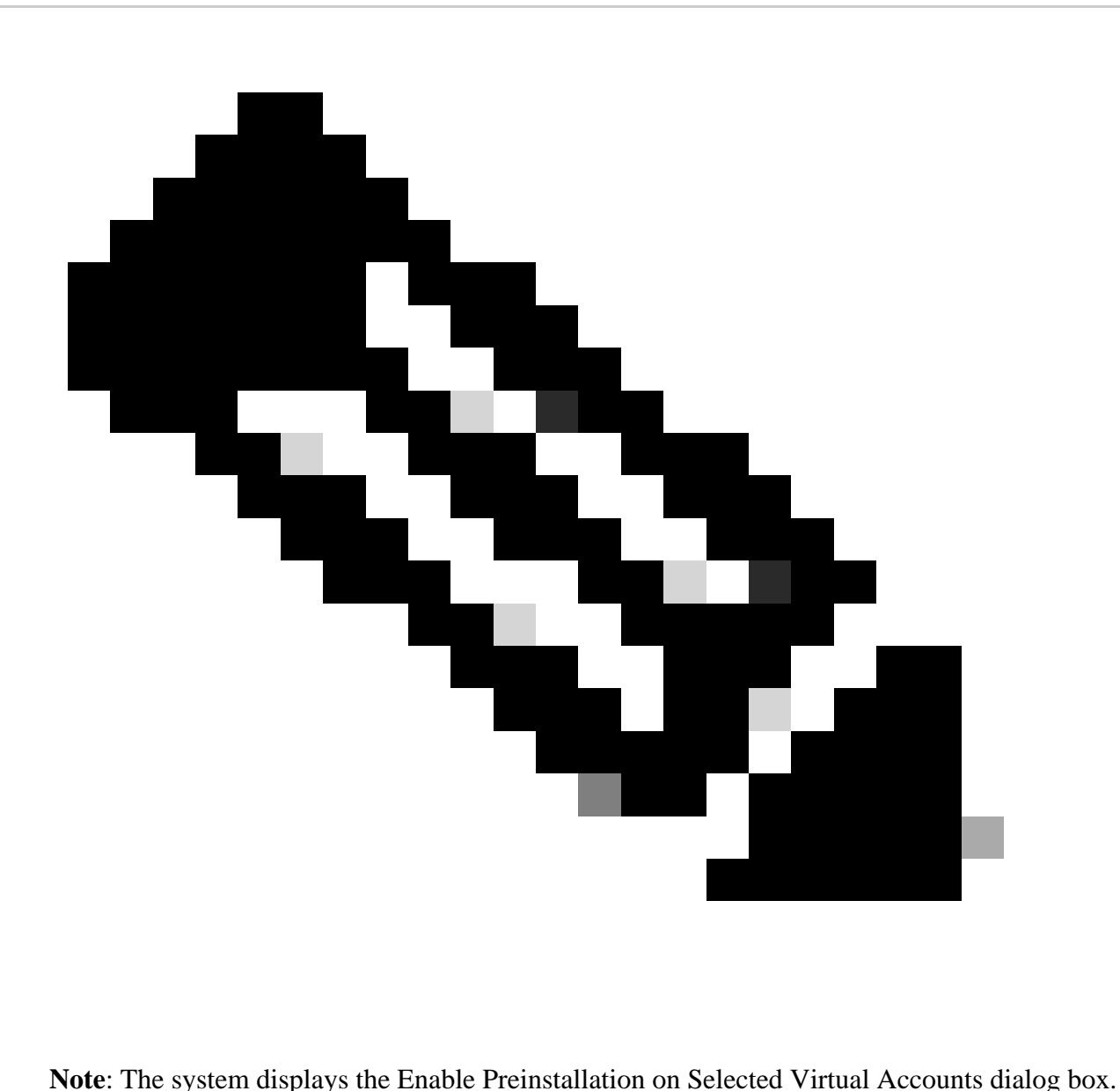

From the Available Virtual Accounts list box, click the Virtual account that you want to select, and then click the right chevron button to move it to the Enable Preinstallation on list box and Click OK.

Step 6: Click Save

Step 7: In the Add Notes dialog box, in the Reserved License Preinstallation text box, provide the reason for the change in settings, and then click Save.

**Step result:** The system displays the notification message which confirms that your license configuration settings were saved successfully.

## **Troubleshooting:**

If you experience an issue with this process, that you cannot address, open a case in **[Support Case Manager](https://mycase.cloudapps.cisco.com/case?swl)** [\(SCM\)](https://mycase.cloudapps.cisco.com/case?swl) using software licensing option.

For feedback on the content of this document, please submit [here.](https://app.smartsheet.com/b/form/b4046460ebdf4287bba6c3de30bd39b9)